### **AEC-6845**

 Fanless Embedded Controller Intel® ULV Celeron® 400/650MHz EBGA CPU With Single Ethernet, 8 COMs, 6 DIO, CompactFlash<sup>™</sup>

> AEC-6845 Manual 2nd Ed. December 2007

## Copyright Notice

This document is copyrighted, 2007. All rights are reserved. The original manufacturer reserves the right to make improvements to the products described in this manual at any time without notice.

No part of this manual may be reproduced, copied, translated, or transmitted in any form or by any means without the prior written permission of the original manufacturer. Information provided in this manual is intended to be accurate and reliable. However, the original manufacturer assumes no responsibility for its use, or for any infringements upon the rights of third parties that may result from its use.

The material in this document is for product information only and is subject to change without notice. While reasonable efforts have been made in the preparation of this document to assure its accuracy, AAEON assumes no liabilities resulting from errors or omissions in this document, or from the use of the information contained herein.

AAEON reserves the right to make changes in the product design without notice to its users.

## **Acknowledgments**

- Award is a trademark of Award Software International, Inc.
- CompactFlash™ is a trademark of the Compact Flash Association.
- Intel<sup>®</sup>, Pentium<sup>®</sup> and Celeron<sup>®</sup> are trademarks of Intel<sup>®</sup> Corporation.
- Microsoft Windows is a registered trademark of Microsoft Corp.
- PC/AT, PS/2, and VGA are trademarks of International Business Machines Corporation.

**All other product names or trademarks are properties of their respective owners.** 

## Packing List

Before you begin operating your PC, please make sure that the following materials have been shipped:

- 1 AEC-6845 Embedded Controller
- **1** Keyboard & mouse Cable
- $\bullet$  1 Audio Cable
- **1** Phoenix Power Connector
- 2 Wallmount Brackets
- 1 Phoenix DIO Connector
- 1 Screw Package
- 1 CD-ROM for manual (in PDF format) and drivers

If any of these items should be missing or damaged, please contact your distributor or sales representative immediately.

## Safety & Warranty

- 1. Read these safety instructions carefully.
- 2. Keep this user's manual for later reference.
- 3. Disconnect this equipment from any AC outlet before cleaning. Do not use liquid or spray detergents for cleaning. Use a damp cloth.
- 4. For pluggable equipment, the power outlet must be installed near the equipment and must be easily accessible.
- 5. Keep this equipment away from humidity.
- 6. Put this equipment on a firm surface during installation. Dropping it or letting it fall could cause damage.
- 7. The openings on the enclosure are for air convection. Protect the equipment from overheating. DO NOT COVER THE OPENINGS.
- 8. Make sure the voltage of the power source is correct before connecting the equipment to the power outlet.
- 9. Position the power cord so that people cannot step on it. Do not place anything over the power cord.
- 10. All cautions and warnings on the equipment should be noted.
- 11. If the equipment is not used for a long time, disconnect it from the power source to avoid damage by transient over-voltage.
- 12. Never pour any liquid into an opening. This could cause fire or electrical shock.
- 13. Never open the equipment. For safety reasons, only qualified service personnel should open the equipment.
- 14. If any of the following situations arises, get the equipment checked by service personnel:
	- a. The power cord or plug is damaged.
	- b. Liquid has penetrated into the equipment.
	- c. The equipment has been exposed to moisture.

#### **Embedded Controller AEC-6845**

- d. The equipment does not work well, or you cannot get it to work according to the user's manual.
- e. The equipment has been dropped and damaged.
- f. The equipment has obvious signs of breakage.
- 15. DO NOT LEAVE THIS EQUIPMENT IN AN ENVIRONMENT WHERE THE STORAGE TEMPERATURE IS BELOW -20°C (-4°F) OR ABOVE 60°C (140°F). IT MAY DAMAGE THE **FOUPMENT**

### FCC Safety

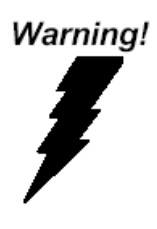

This device complies with Part 15 FCC Rules. Operation is subject to the following two conditions: (1) this device may not cause harmful interference, and (2) this device must accept any interference received including interference that may cause undesired operation.

#### *Caution:*

*There is a danger of explosion if the battery is incorrectly replaced. Replace only with the same or equivalent type recommended by the manufacturer. Dispose of used batteries according to the manufacturer's instructions and your local government's recycling or disposal directives.*

#### **Below Table for China RoHS Requirements**  产品中有毒有害物质或元素名称及含量

**AAEON Boxer/ Industrial System** 

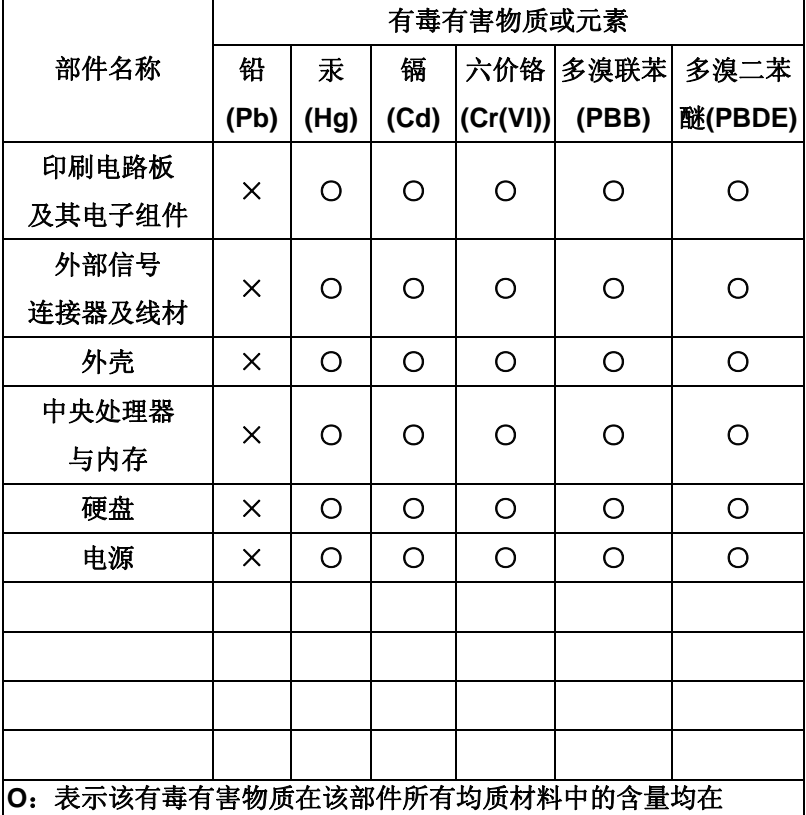

**SJ/T 11363-2006** 标准规定的限量要求以下。

**X**:表示该有毒有害物质至少在该部件的某一均质材料中的含量超出 **SJ/T 11363-2006** 标准规定的限量要求。

备注:

一、此产品所标示之环保使用期限,系指在一般正常使用状况下。 二、上述部件物质中央处理器、内存、硬盘、电源为选购品。

## **Contents**

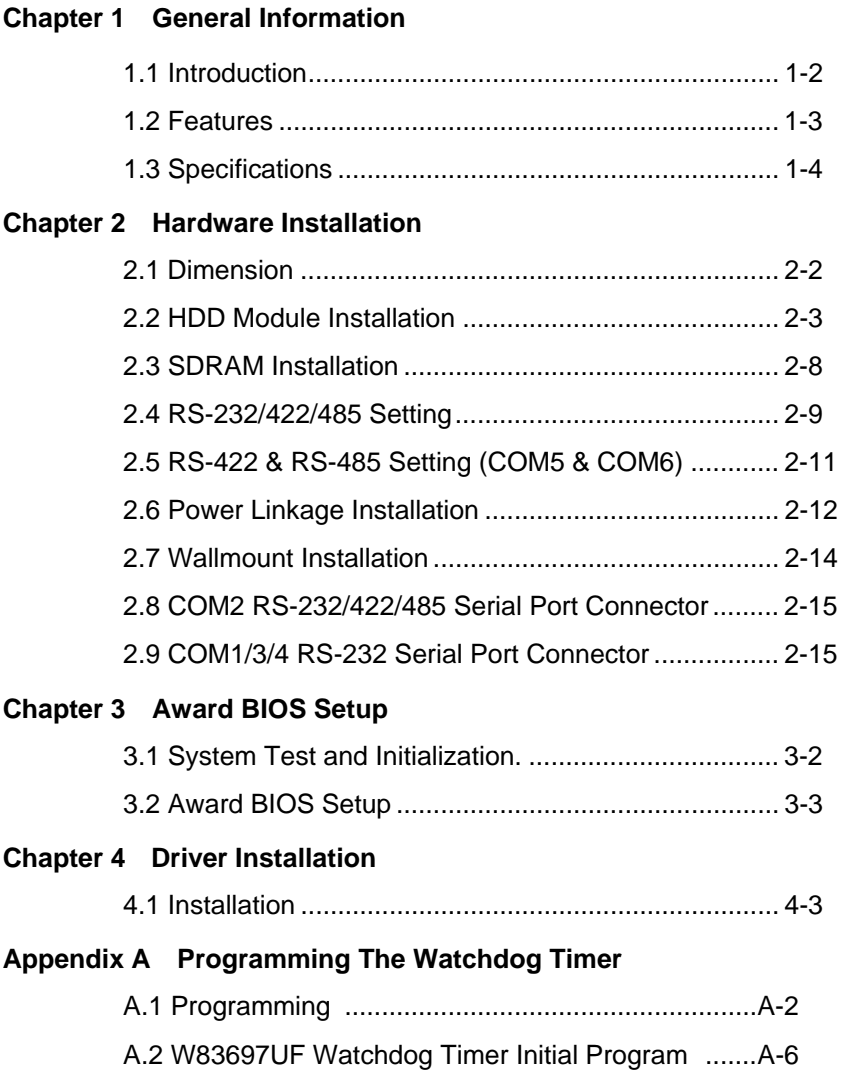

# **Chapter** 1

# **General Information**

*Chapter 1 General Information* 1- 1

#### **1.1 Introduction**

AEC-6845 is the advanced upgraded version of AEC-6840. The target markets are industrial automation such as applications in factory management, building entrance guard and transportation system. AAEON primarily focuses AEC-6845 on environmental monitoring system.

Intel<sup>®</sup> ULV Celeron<sup>®</sup> chipset with low power consumption and high performance is widely acceptable and dependable in the market. USB 2.0, eight serial ports and Digital I/O communicates with diverse devices with high transferring rate. Furthermore, an optional Gigabit LAN port is a leading-edge design and also an innovation for communication in IPC industry. AEC-6845 plays a role as connecting all subsystems. AAEON not only enhances your competitive value but also gives you the excellent solution in the future.

#### **1.2 Features**

- Fanless System
- Onboard Intel® ULV Celeron® 400/650MHz EBGA processor
- Optional Dual LAN (Gigabit LAN)
- 8 serial ports / Digital IO / USB2.0
- Windows 2000 Pro, Windows XP Pro, Windows XP Embedded and Linux Red Hat are ready for applications
- Supports CompactFlash™ Memory and lockable mechanism
- Anti-vibration up to 5 g rms / Anti-shock up to 100g

#### **1.3 Specification**

#### **System**

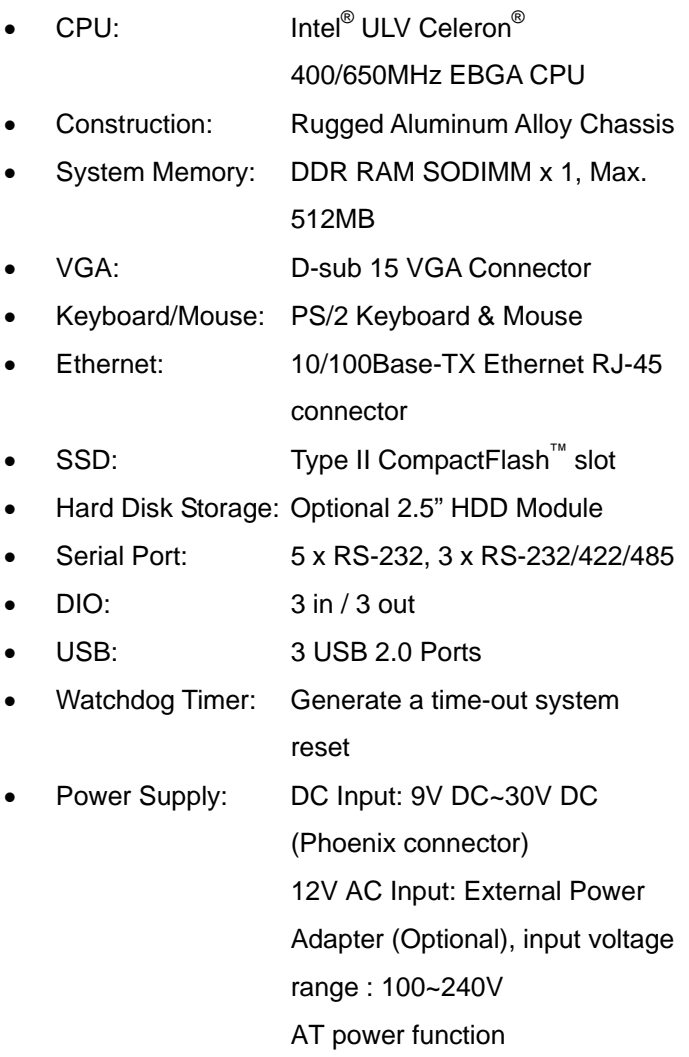

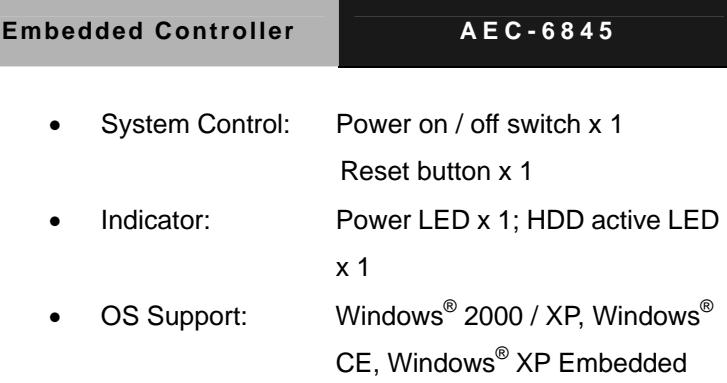

#### **Mechanical and Environmental**

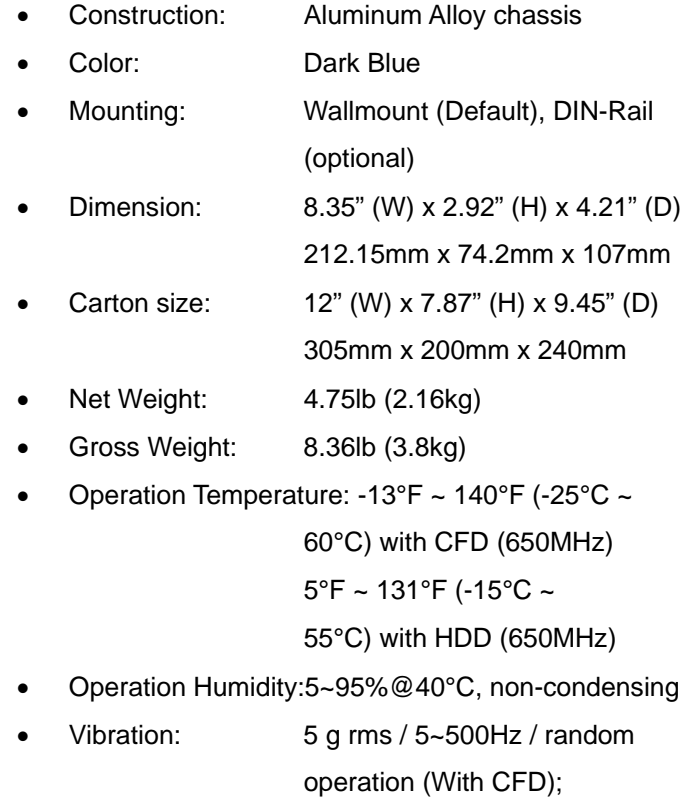

*Chapter 1 General Information* 1- 5

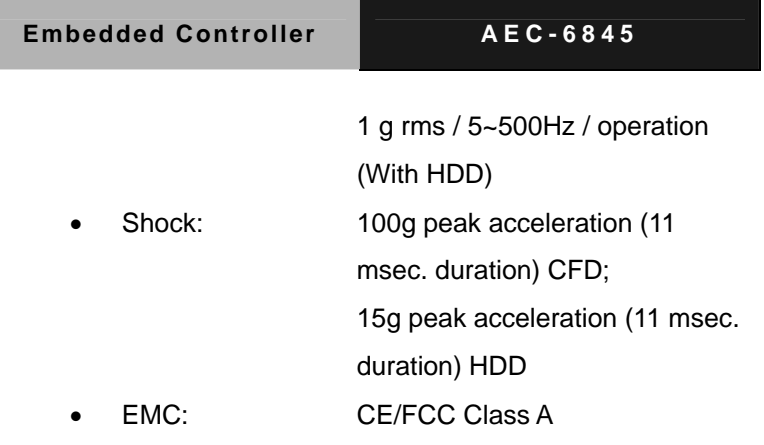

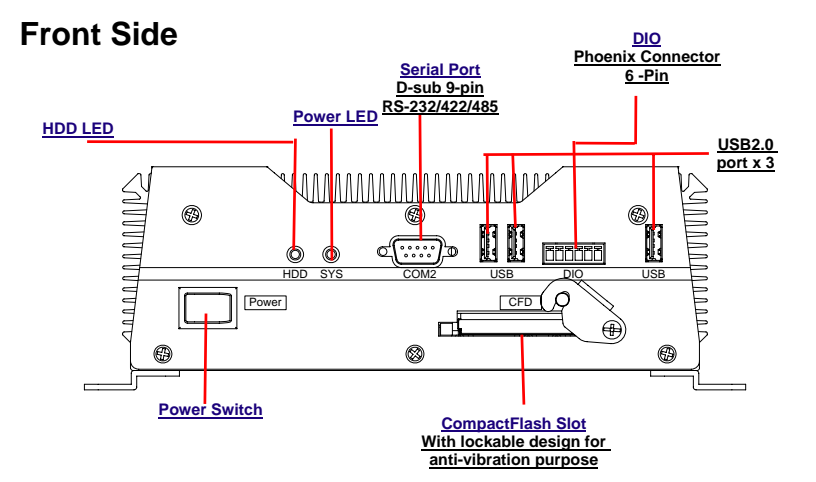

#### **Rear Side**

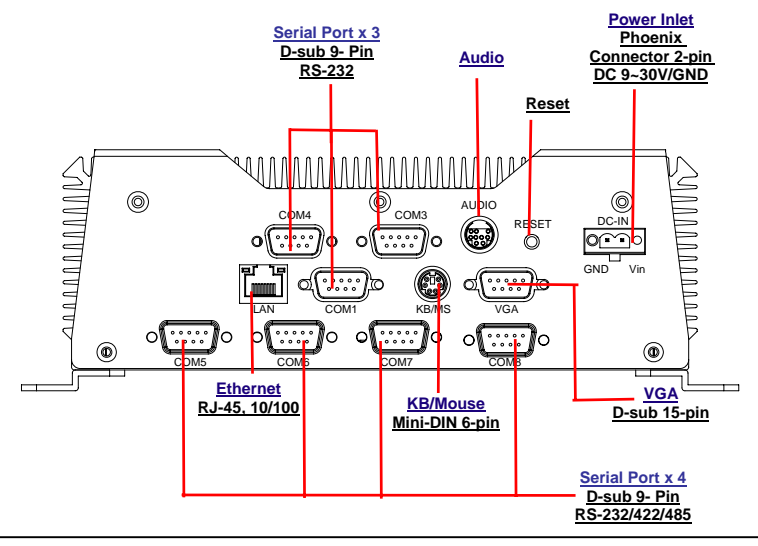

*Chapter 1 General Information* 1- 7

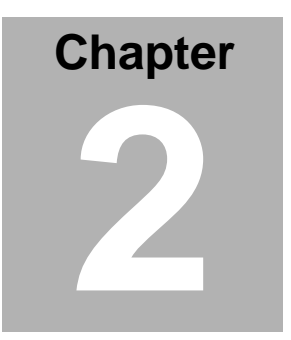

# **Hardware Installation**

*Chapter 2 Hardware Installation* 2-1

#### **2.1 Dimension**

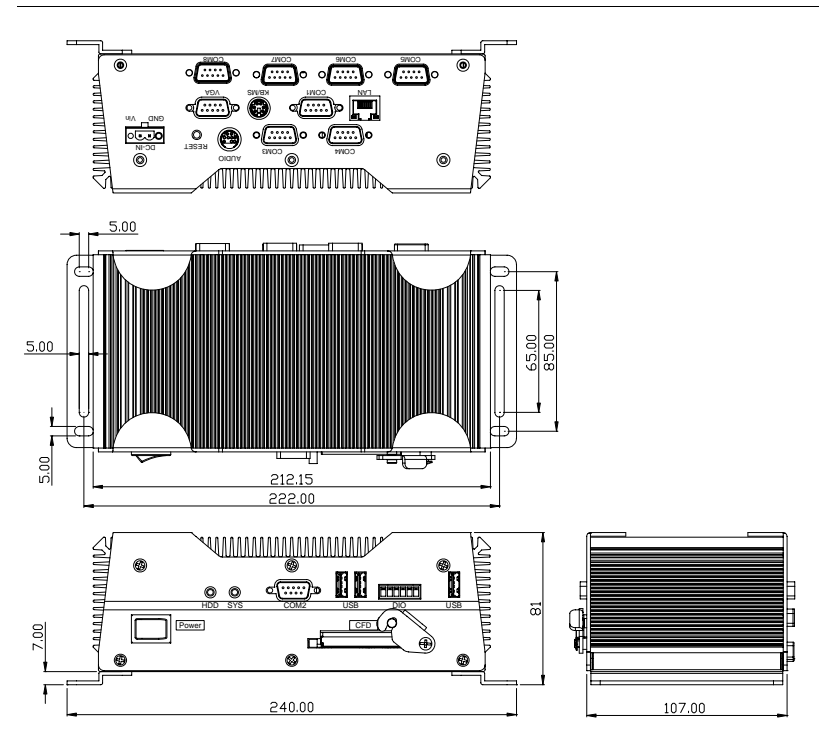

Units:mm

#### **2.2 HDD Module Installation**

#### **Cable Insertion**

**Step 1:** Open the HDD cover by loosening the screws on the bottom of the chassis.

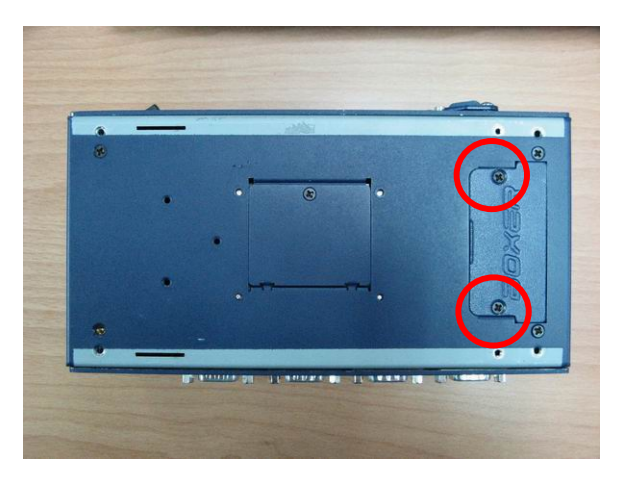

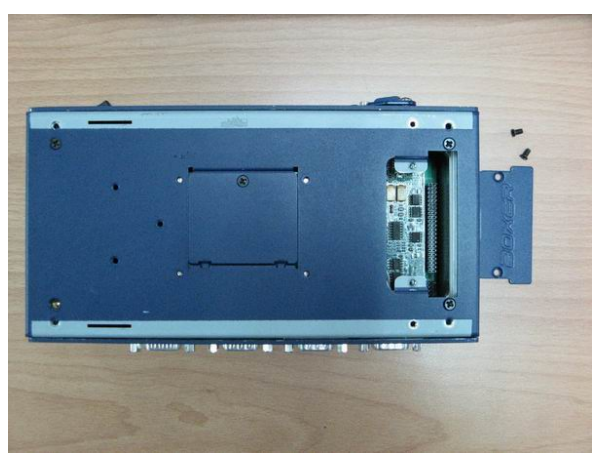

**Step 2:** Insert the Cable to the bottom of the chassis as the illustration below.

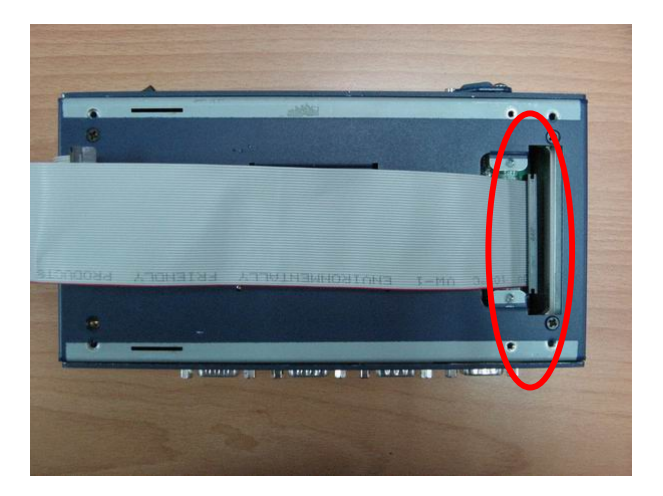

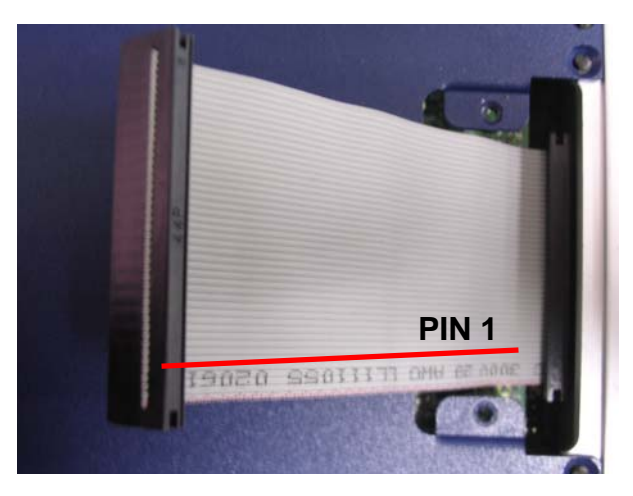

#### **HDD Kit Combination**

Get the HDD and bracket ready.

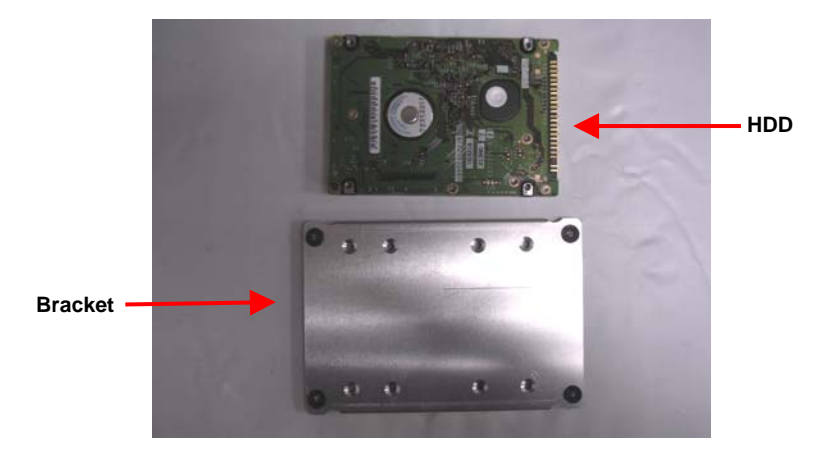

**Step 1:** Stack the HDD and bracket. Fasten HDD and bracket with the screws.

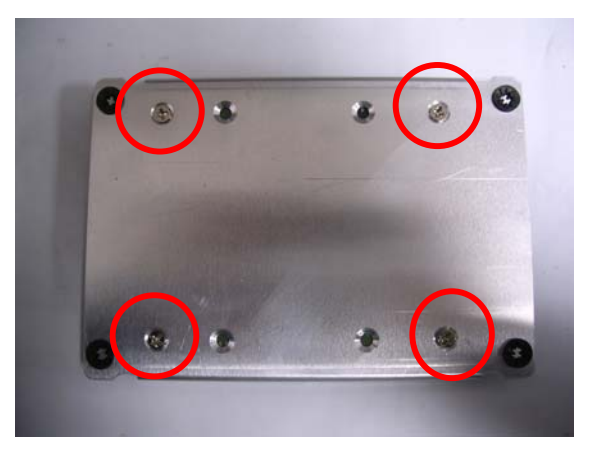

**Step 2: Fasten the HDD module into the HDD kit house.** 

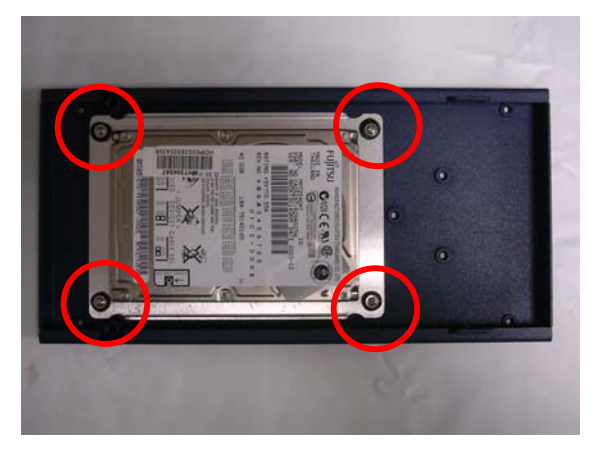

**Step 3:** Insert the other side of the cable to the HDD module.

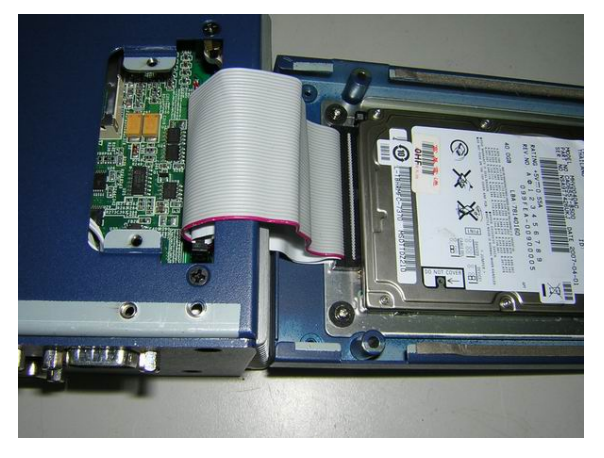

**Step 4:** Combine the HDD kit house with the chassis and push as the illustration shown below.

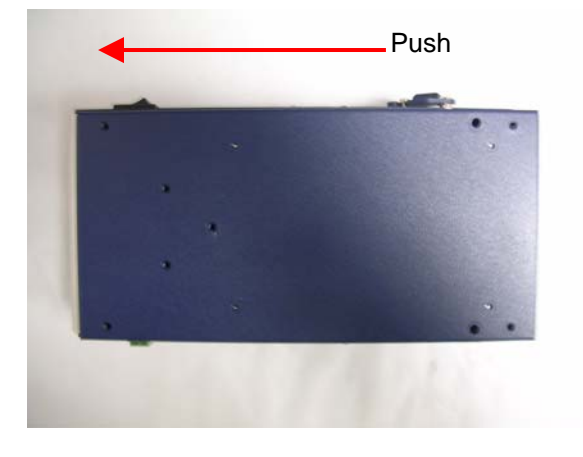

**Step 5: Lock with the screws.** 

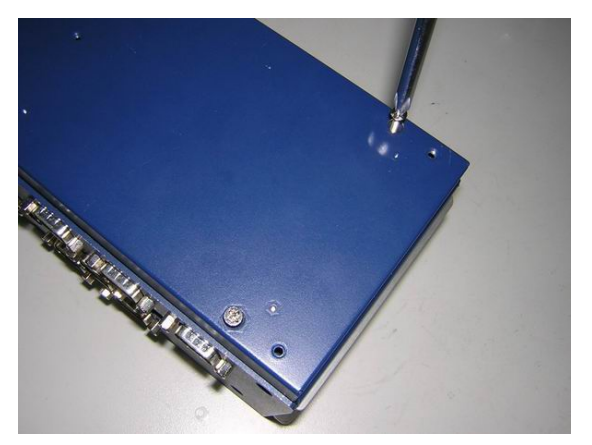

#### **2.3 SDRAM Installation**

**Step 1:** Screw the lid off the chassis.

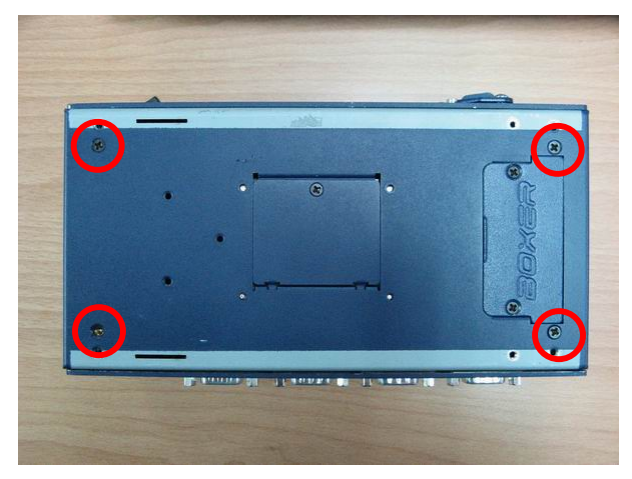

**Step 2:** Remove the lid after you screw the lid off the chassis and insert the DDR SDRAM SODIMM module into the slot.

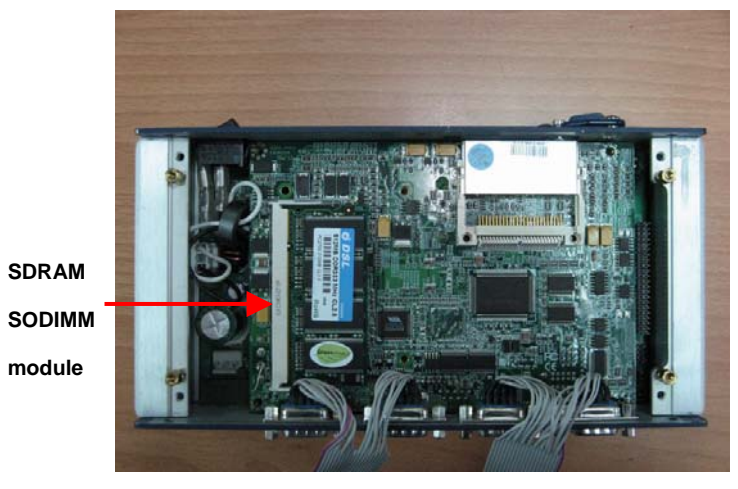

*Chapter 2 Hardware Installation* 2 - 8

#### **2.4 RS-232/422/485 Setting**

#### **RS-232/422/485 Selection**

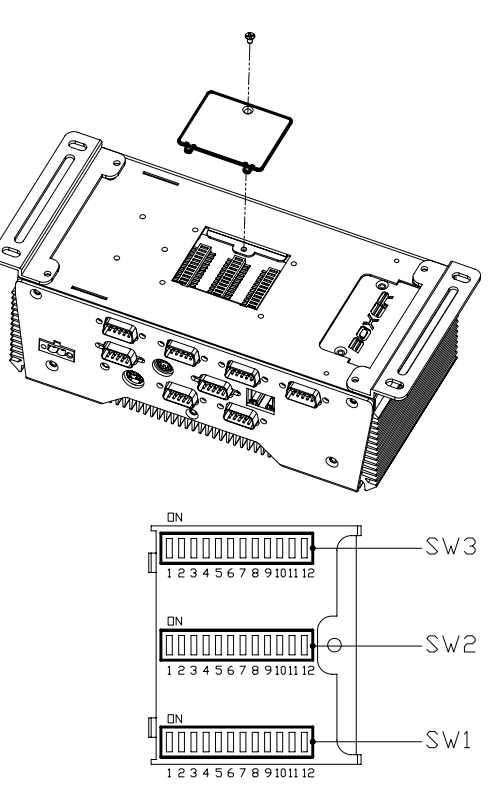

#### **COM2 (SW1)**

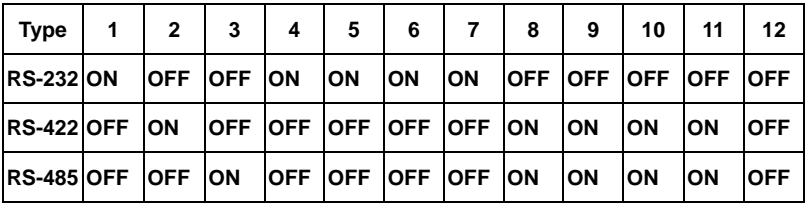

*Chapter 2 Hardware Installation* 2 - 9

#### **COM5/ COM6 (SW2/SW3)**

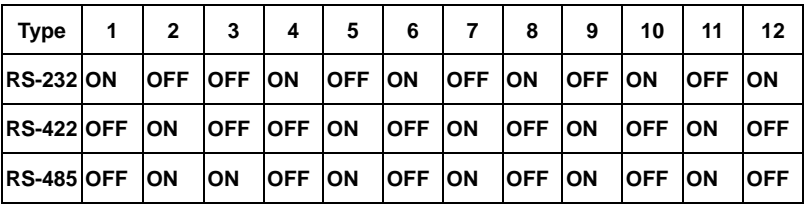

#### **Serial Port Pin Definition**

**COM2** 

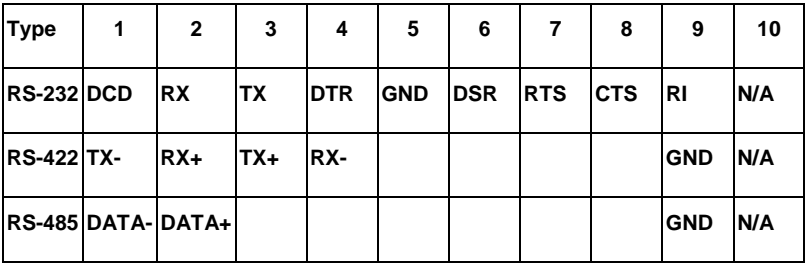

#### **COM5/ COM6**

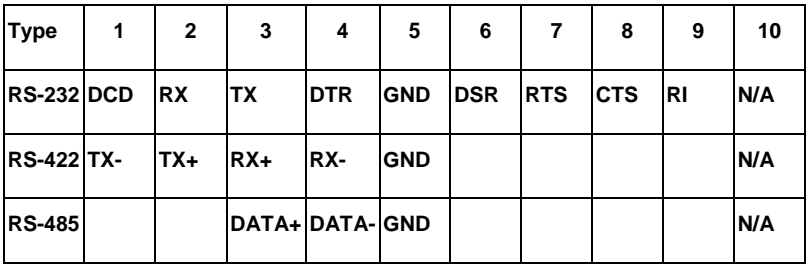

#### **2.5 RS-422 & RS-485 Setting (COM5 & COM6)**

Enter COM5 setting (COM6 is the same setting as COM5)

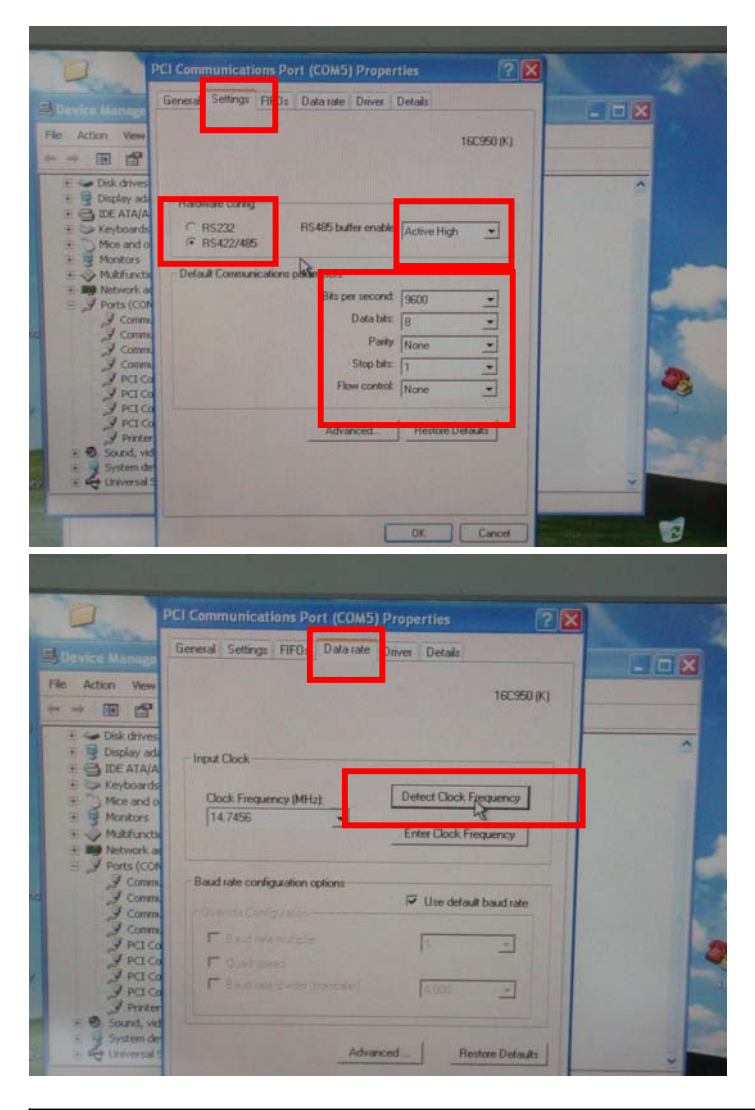

*Chapter 2 Hardware Installation* 2 - 11

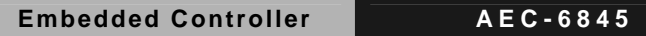

#### **2.6 Power Linkage Installation**

**Step 1:** Get the cable and connector ready

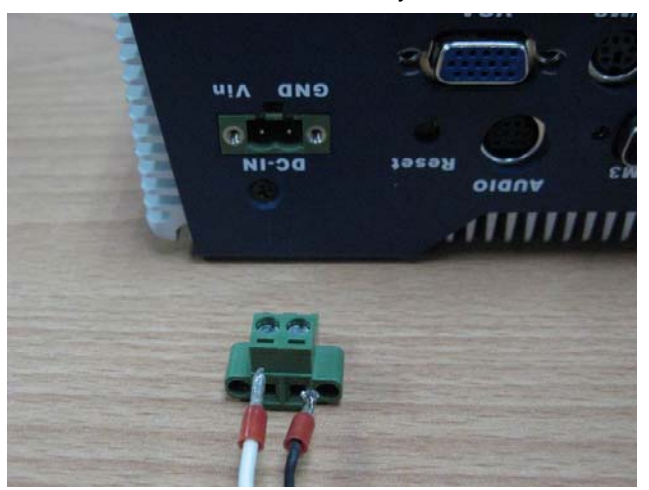

**Step 2:** Fix the connector to the cable with the screws.

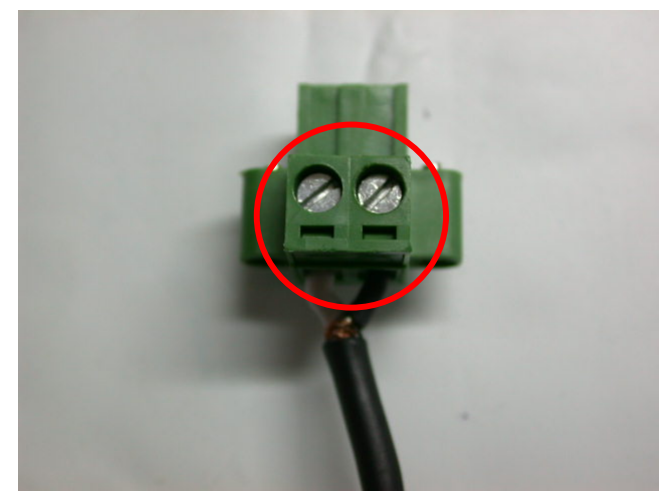

**Step 3: Insert the power cable in.** 

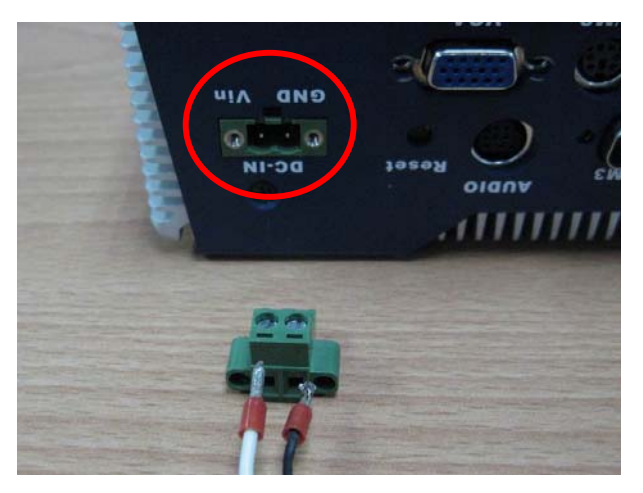

**Step 4:** Screw the power cable into the chassis.

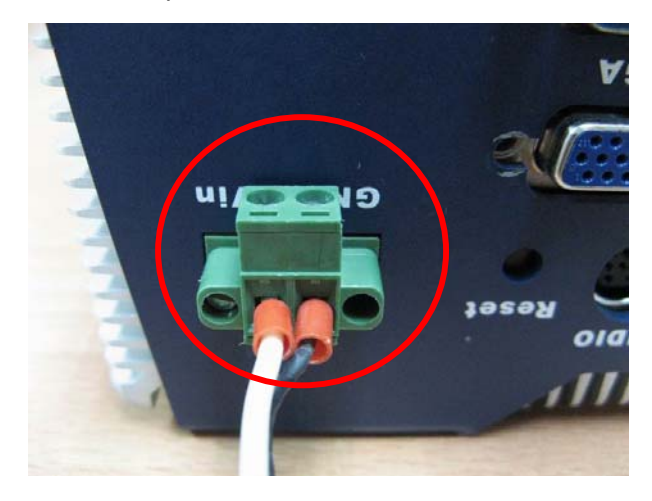

#### **Notice:**

Please make sure that pin assignment of *Power* and *Ground* on the accurate location.

#### **2.7 Wallmount Installation**

Fasten the brackets with the screws.

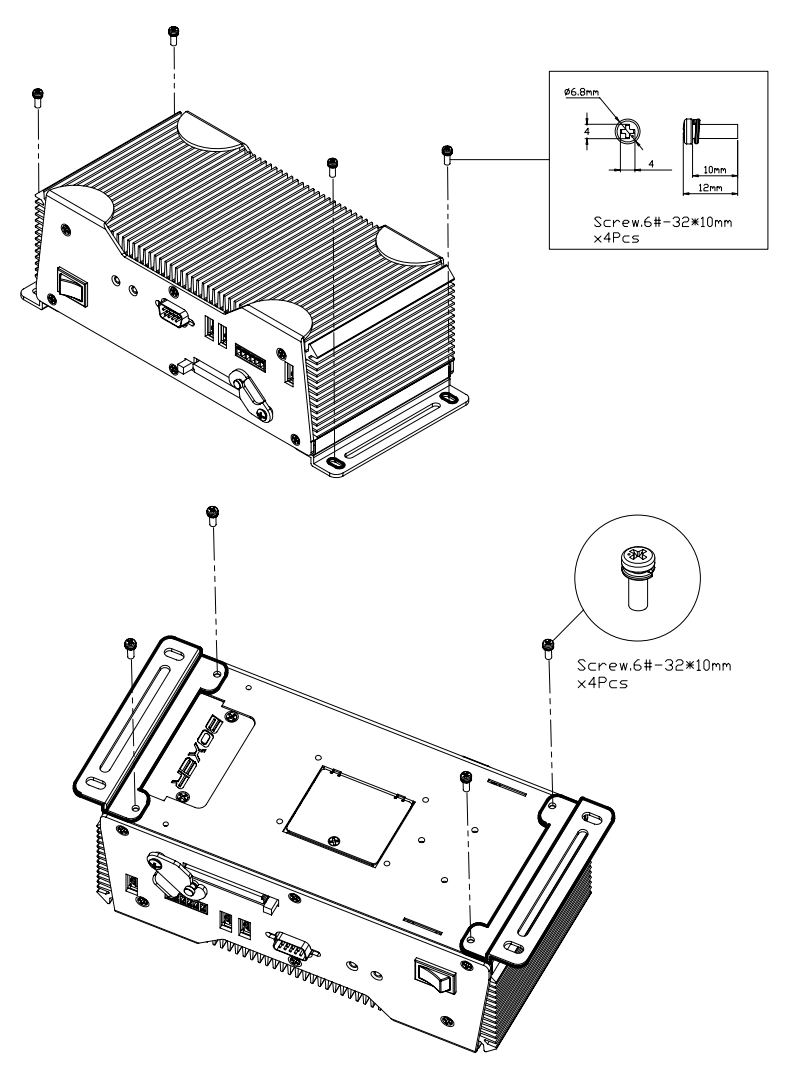

*Chapter 2 Hardware Installation* 2 - 14

#### **2.8 COM2 RS-232/422/485 Serial Port Connector**

Different devices implement the RS-232/422/485 standard in different ways. If you are having problems with a serial device, be sure to check the pin assignments below for the connector.

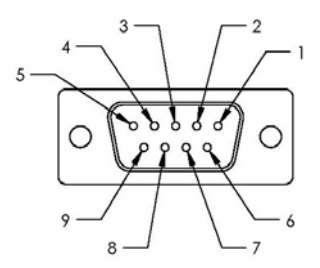

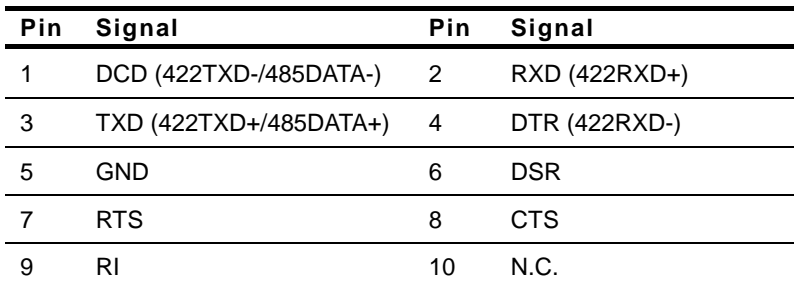

#### **2.9 COM1/3/4 RS-232 Serial Port Connector**

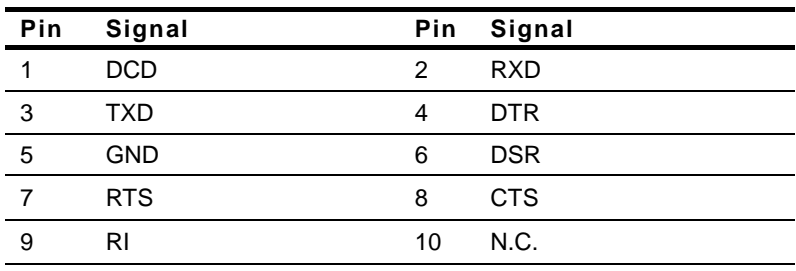

# **Chapter** 3

# **Award BIOS Setup**

*Chapter 3 Award BIOS Setup* 3-1

#### **3.1 System Test and Initialization**

These routines test and initialize board hardware. If the routines encounter an error during the tests, you will either hear a few short beeps or see an error message on the screen. There are two kinds of errors: fatal and non-fatal. The system can usually continue the boot up sequence with non-fatal errors. Non-fatal error messages usually appear on the screen along with the following instructions:

Press <F1> to RESUME

Write down the message and press the F1 key to continue the boot up sequence.

#### **System configuration verification**

These routines check the current system configuration against the values stored in the CMOS memory. If they do not match, the program outputs an error message. You will then need to run the BIOS setup program to set the configuration information in memory.

There are three situations in which you will need to change the CMOS settings:

- 1. You are starting your system for the first time
- 2. You have changed the hardware attached to your system
- 3. The CMOS memory has lost power and the configuration information has been erased.

The AEC-6845 CMOS memory has an integral lithium battery backup for data retention. However, you will need to replace the complete unit when it finally runs down.

#### **3.2 Award BIOS Setup**

Awards BIOS ROM has a built-in Setup program that allows users to modify the basic system configuration. This type of information is stored in battery-backed CMOS RAM so that it retains the Setup information when the power is turned off.

#### **Entering Setup**

Power on the computer and press <Del> immediately. This will allow you to enter Setup.

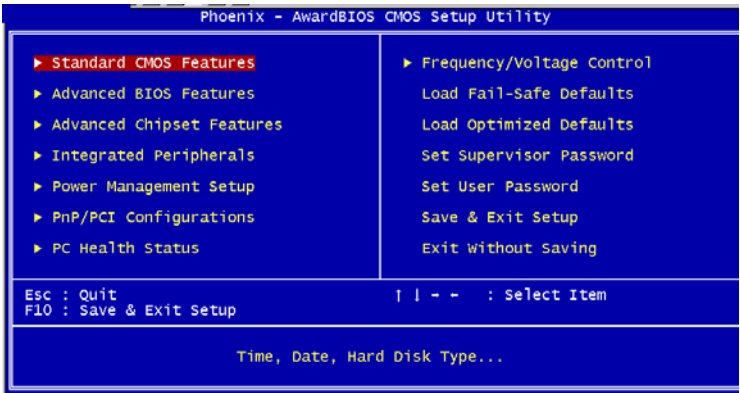

#### **Standard CMOS Features**

Use this menu for basic system configuration. (Date, time, IDE, etc.)

#### **Advanced BIOS Features**

Use this menu to set the advanced features available on your system.

#### **Advanced Chipset Features**

Use this menu to change the values in the chipset registers and optimize your system performance.

#### **Integrated Peripherals**

Use this menu to specify your settings for integrated peripherals. (Primary slave, secondary slave, keyboard, mouse etc.)

#### **Power Management Setup**

Use this menu to specify your settings for power management. (HDD power down, power on by ring, KB wake up, etc.)

#### **PnP/PCI Configurations**

This entry appears if your system supports PnP/PCI.

#### **PC Health Status**

This menu allows you to set the shutdown temperature for your system.

#### **Frequency/Voltage Control**

Use this menu to specify your settings for auto detect DIMM/PCI clock and spread spectrum.

#### **Load Fail-Safe Defaults**

Use this menu to load the BIOS default values for the minimal/stable performance for your system to operate.

#### **Load Optimized Defaults**

Use this menu to load the BIOS default values that are factory settings for optimal performance system operations. While AWARD has designated the custom BIOS to maximize performance, the factory has the right to change these defaults to meet their needs.

#### **Set Supervisor/User Password**

Use this menu to set Supervisor/User Passwords.

#### **Save and Exit Setup**

Save CMOS value changes to CMOS and exit setup.

#### **Exit Without Saving**

Abandon all CMOS value changes and exit setup.

**You can refer to the "AAEON BIOS Item Description.pdf" file in the CD for the meaning of each setting in this chapter.**

# **Chapter 4**

# **Driver Installation**

*Chapter 4 Driver Installation* 4 - 1

The AEC-6845 comes with a CD-ROM that contains all drivers and utilities that meet your needs.

#### *Follow the sequence below to install the drivers:*

Install Audio for Chipset driver Install USB2.0 Driver Install VGA Driver Install Audio Driver Install LAN Driver Install UART Driver

USB 2.0 Drivers are available for download using Windows Update for both Windows XP and Windows 2000. For additional information regarding USB 2.0 support in Windows XP and Windows 2000, please visit [www.microsoft.com/hwdev/usb/.](http://www.microsoft.com/hwdev/usb/)

The latest step is to install VIA USB 2.0 driver after you complete Windows Service Pack Installation. We recommend you to install VIA USB 2.0 driver due to the compatibility issue.

Please read instructions below for further detailed installations.

#### **4.1 Installation**

Insert the AEC-6845 CD-ROM into the CD-ROM Drive. And install the drivers in order.

#### **Audio for Chipset Driver**

- 1. Click on *Audio for Chipset* folder
- 2. Double click on the *Setup.exe*
- 3. Follow the instructions that the window shows
- 4. The system will help you install the driver automatically

#### **USB2.0 Driver**

- 1. Click on *USB2.0* folder
- 2. Double click on the *Setup.exe*
- 3. Follow the instructions that the window shows
- 4. The system will help you install the driver automatically

#### **VGA Driver**

- 1. Click on *VGA* folder
- 2. Click on the *CLE266\_98ME\_160108\_wIShld\_logod* folder or the *CLE266\_xp2k\_16943209\_wIShld\_logod* folder in terms of the OS your system is and then double click on the *Setup.exe*
- 3. Follow the instructions that the window shows
- 4. The system will help you install the driver automatically

#### **Audio Driver**

- 1. Click on *Audio-ALC650* folder
- 2. Double click on *wdm\_a354a.exe*
- 3. Follow the instructions that the windows shows
- 4. The system will help you install the driver automatically

#### **LAN Driver**

Install LAN Driver for Windows 98SE/2000/XP

#### **For Windows 98SE**

- **1.** Click on the *"rtlsetup-rtlnic (611)"* folder and then double click on the *Setup.exe*
- 2. Follow the instructions that the window shows
- 3. The system will help you install the driver automatically

#### **For Windows 2000/XP**

**Please follow the steps:** 

- 1. *Start*  $\rightarrow$  *Setting*  $\rightarrow$  *Control Panel*
- 2. *System Hardware Device Manager*
- 4. *Network Adapter Ethernet Chipset Name*
- 5. *Driver Update Driver*
- 6. Follow the wizard and then mark "*Specify a location*"
- 7. Browse the path to

CD-ROM: \ Driver\ LAN \ *win2k-rtlnic(611)* (For Windows 2000) OR *winxp–rtlnic (611)* (For Windows XP)

#### **UART Driver**

- 1. Start  $\rightarrow$  Setting  $\rightarrow$  Control Panel
- 2. System Hardware Device Manager
- 3. Driver **B** Update Driver
- 4. Follow the wizard and then select the "Install from a list or specify location"

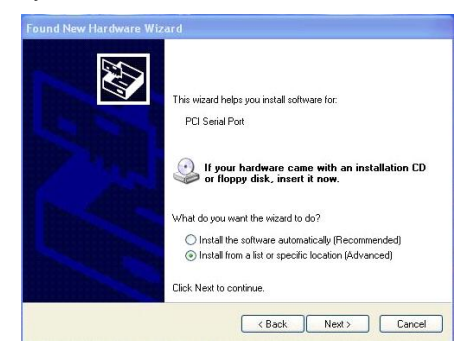

1. Search for the best driver in these locations and browse the file of *windows*  $XP-32$  in D: $\M$ MSM-4S $\M$ 

Windows\_XP-32

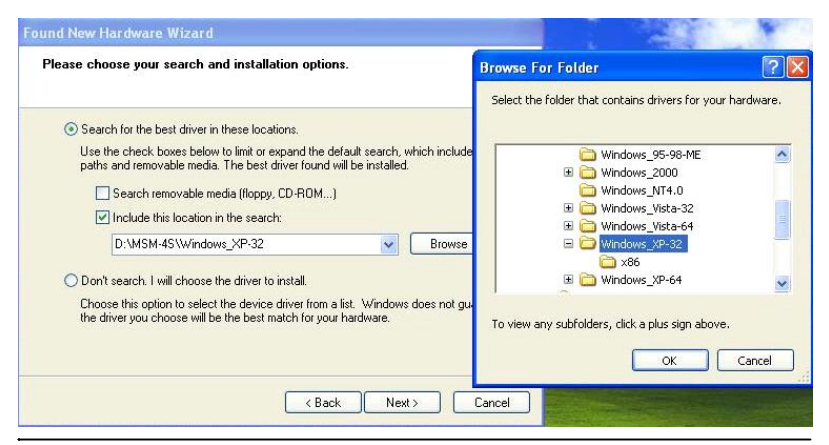

*Chapter 4 Drivers Installation* 4 - 5

#### 6. Wizard the driver

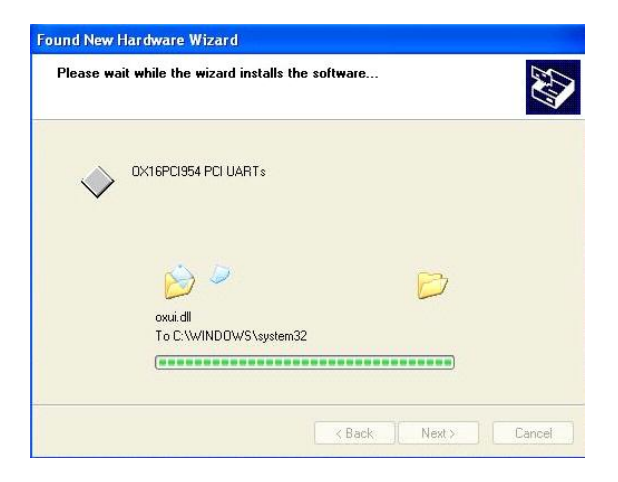

7. Finish founding the New Hardware Wizard and click "*Finish"* for installing the UART driver

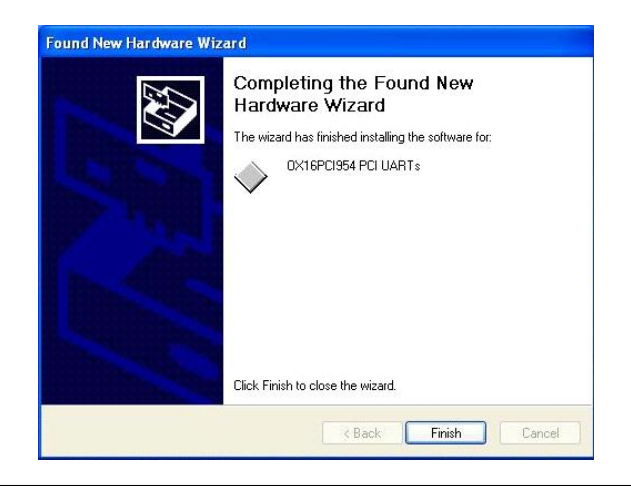

*Chapter 4 Driver Installation* 4 - 6

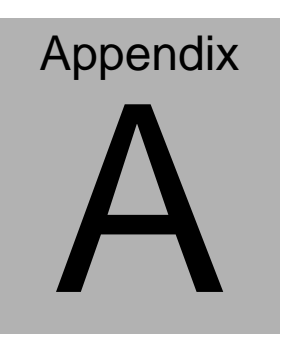

# **Programming the Watchdog Timer**

#### **A.1 Programming**

AEC-6845 utilizes Winbond W83697UF chipset as its watchdog timer controller. Below are the procedures to complete its configuration and the AAEON initial watchdog timer program is also attached based on which you can develop customized program to fit your application.

#### **WatchDog Timer Configuration Registers**

Logical Device 8

CRF3---Select WDTO count mode

CRF4---Default 0X00

CRF5—Watch Dog Timer status

CRF3 (PLED mode register. Default 0 x 00)

Bit Reserved

[7:3]:

Bit 2: select WDTO count mode.

0 second

1 minute

CRF4---Default 0X00

Watchdog Timer Time-out value. Writing a non-zero value to this register causes the counter to load the value to watchdog counter and start counting down. Reading this register returns current value in watchdog counter instead of watchdog timer time-out value.

Bit  $[7:0]$ : = 0 x 00 Time-out Disable

 $= 0 \times 01$  Time-out occurs after 1 second/minute

 $= 0 \times 02$  Time-out occurs after 2 second/minutes

*Appendix A Programming the Watchdog Timer* A-2

= 0 x 03 Time-out occurs after 3 second/minutes

…………………………………………..

 $= 0$  x FF Time-out occurs after 255 second/minutes

CF5 (Default 0 x 00)

Bit [7]: Reserved.

.

Bit [6]: invert Watchdog Timer Status

Bit 5: Force Watchdog Timer Time-out, Write only

1 Force Watchdog Timer Time-out event; this bit is self clearing.

Bit 4: Watchdog Timer Status, R/W

- 1 Watchdog Timer Time-out occurred.
- 0 Watchdog Timer counting

You can use DEBUG commands to test watchdog function. Some examples are listed as below:

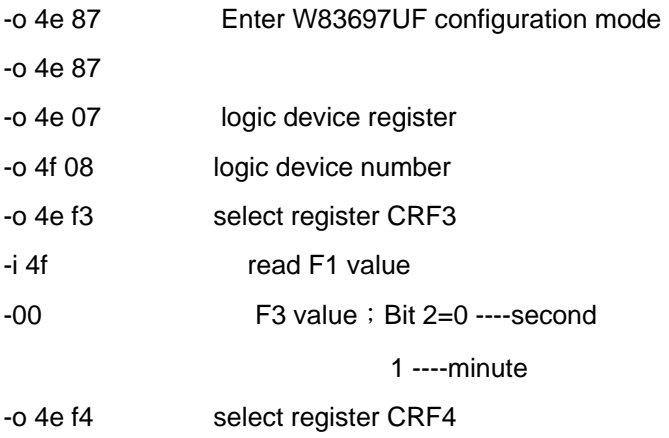

 $-i$  4f 0a input timeout value, example:10 seconds

Digital IO control process:

The AEC-6845 digital IO interface are controlled by the W83697UF.The GPIO port locates on Logical Device 7.The CRF1 register can read or write the data of digital I/O, and please read the following information for your reference.

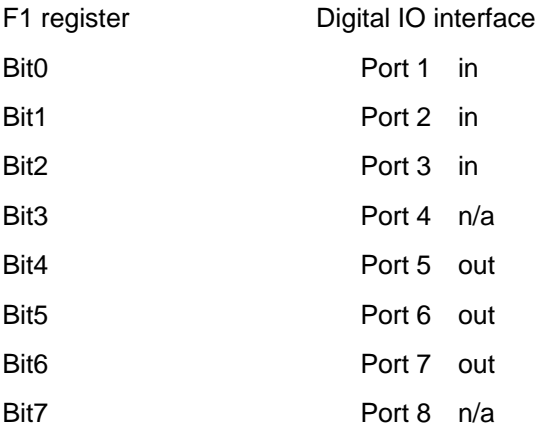

You can try the AEC-6845 digital IO interface with some simple tests using DEBUG commands. Some examples are listed as below:

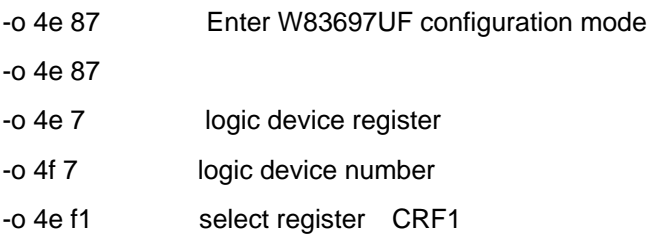

**Embedded Controller AEC-6845**

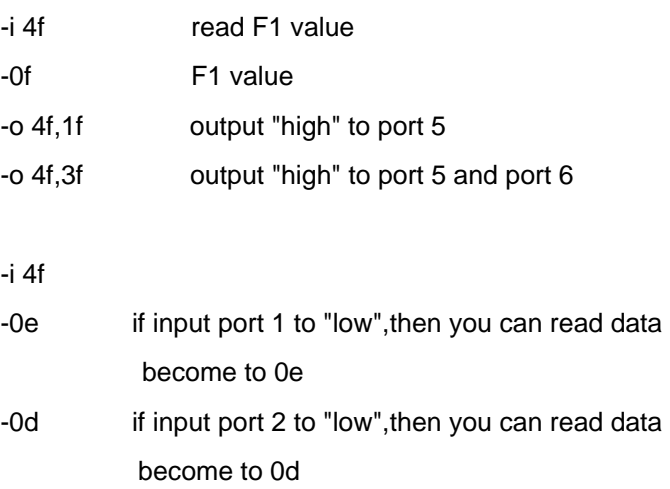

Another method: You and setup a base address to digital IO in BIOS, and have four selection: 280h, 290h, 2A0h, 2B0h.

Example:

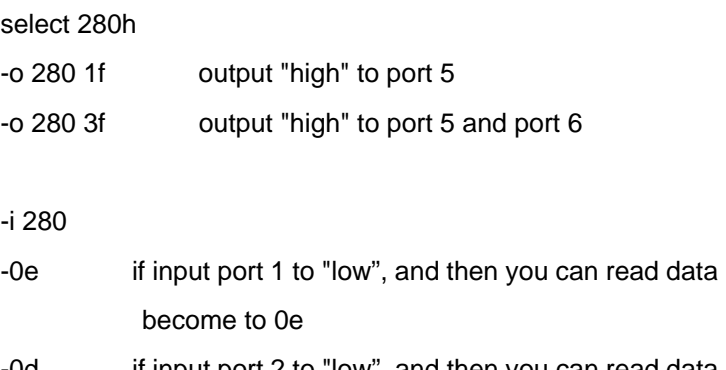

-0d if input port 2 to "low", and then you can read data become to 0d

#### **A.2 W83697UF Watchdog Timer Initial Program**

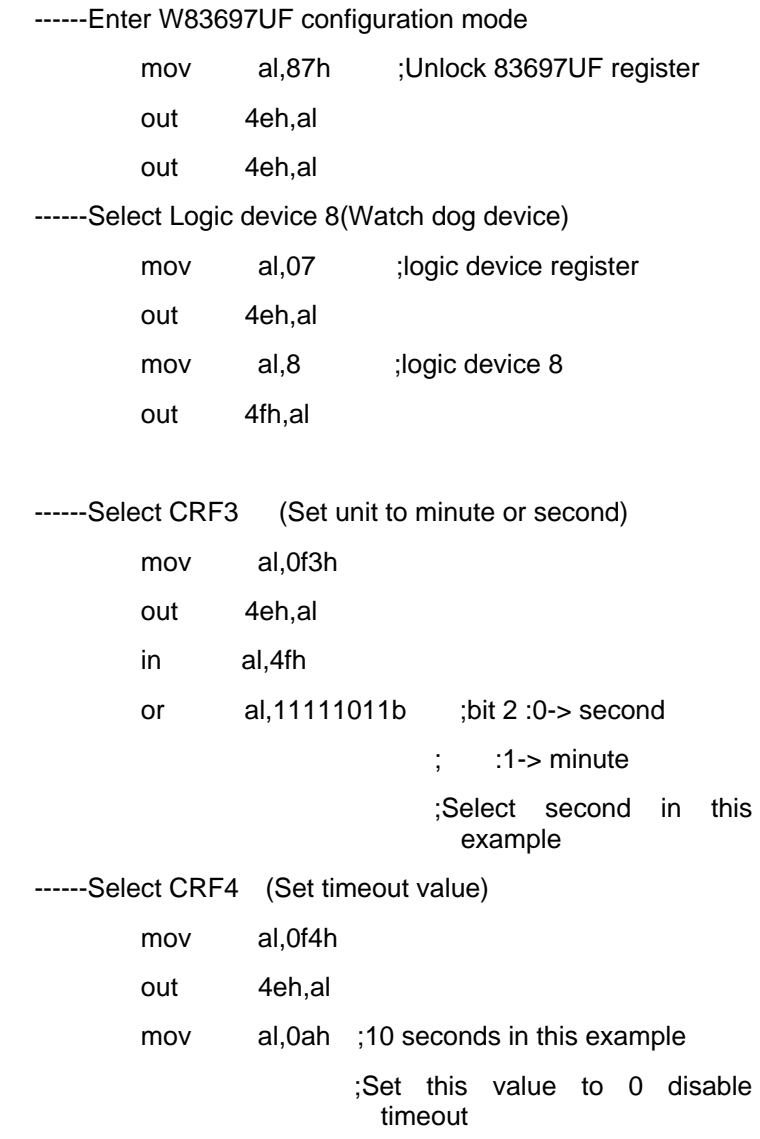

#### **Embedded Controller AEC-6845**

out 4fh,al

------Exit configuration mode

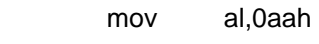

out 4eh,al